# 智慧报销系统操作手册

一、登录方式

1.校园网络环境

打开北京理工大学计划财务部 主 页 (<https://jhcwb.bit.edu.cn/>), 如图 1-1 所示, 点击业务通道中 的财务综合信息门户。门户主页如图 1-2 所示,点击门户左 侧导航栏中的智慧报销,即可打开智慧报销模块。

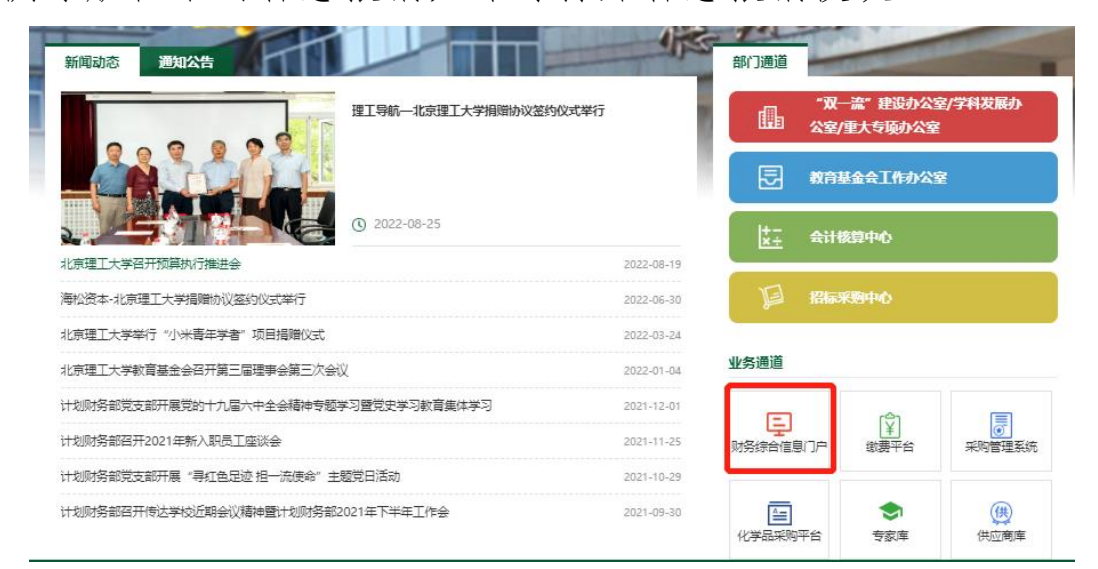

# 图 1-1 计划财务部主页

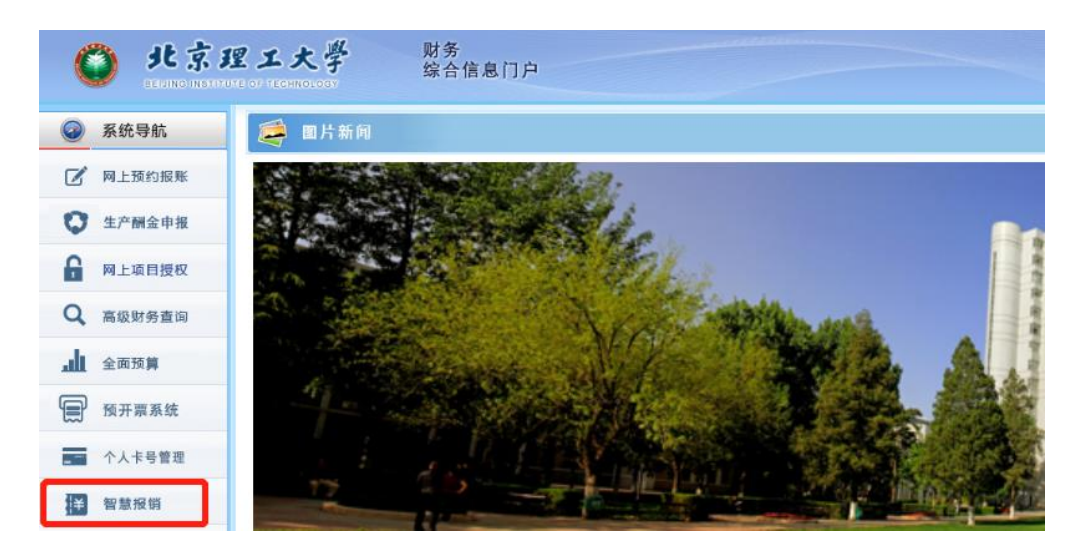

图 1-2 财务综合信息门户主页

2.校外网络环境

打开资源访问控制系统门户(<https://webvpn.bit.edu.cn/>), 如图 1-3 所示,点击部门主页中的计划财务部-主页,即可进 入计财部主页。后续操作步骤与校园网络环境操作步骤一致。

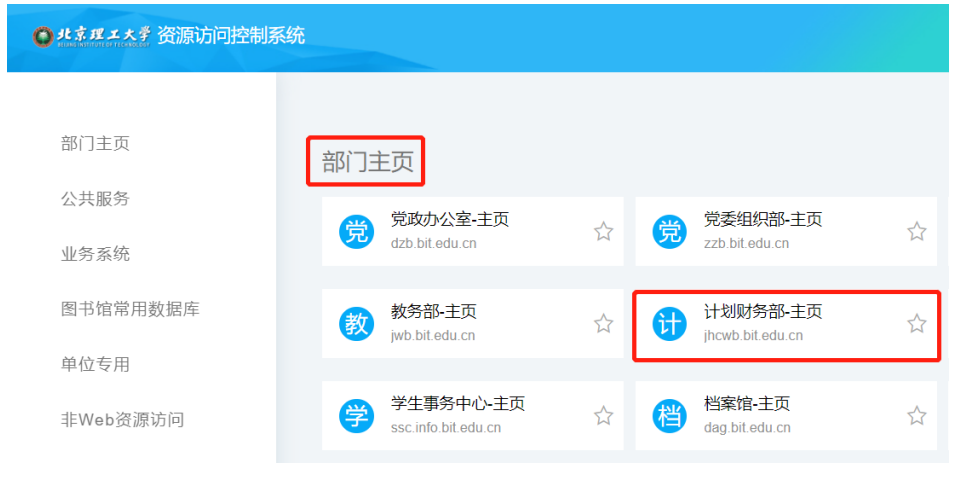

图 1-3 资源访问控制系统门户

### 二、模块简介

智慧报销系统分为三大模块,待我处理、申请报销、我 的业务,详见图 2-1。

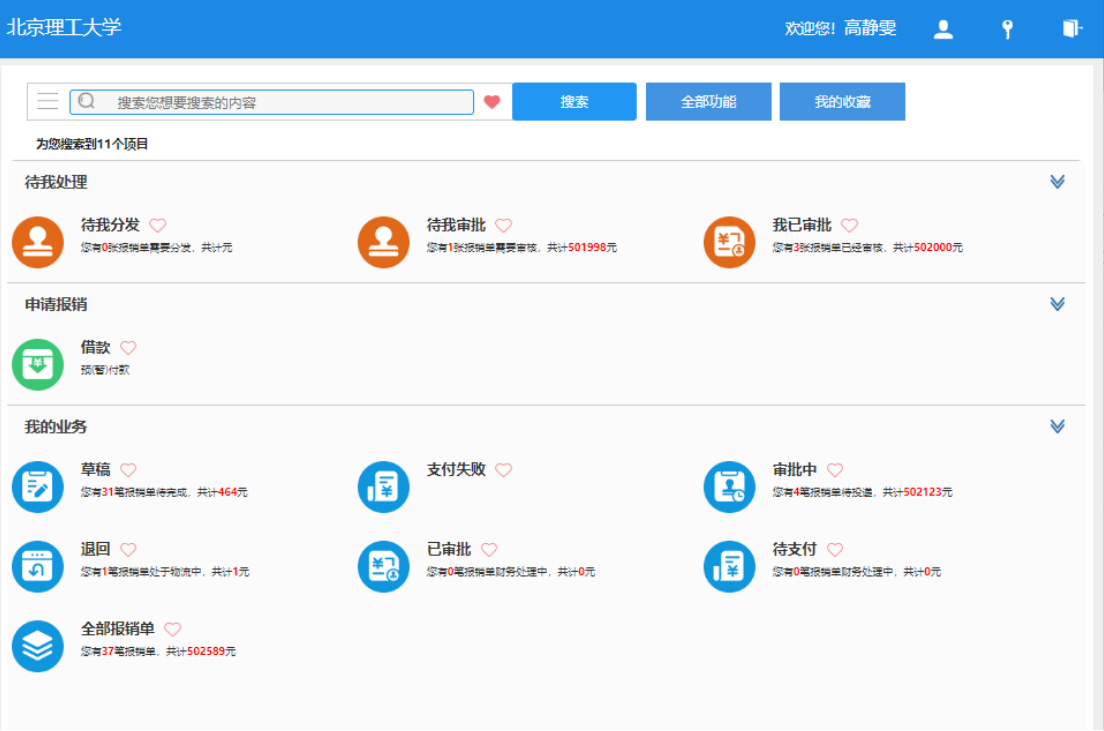

### 图 2-1 智慧报销系统主页

1.待我处理

待我处理模块用于处理报销单线上签批,其中包含待我 分发、待我审批、我已审批子模块,详见图 2-2。

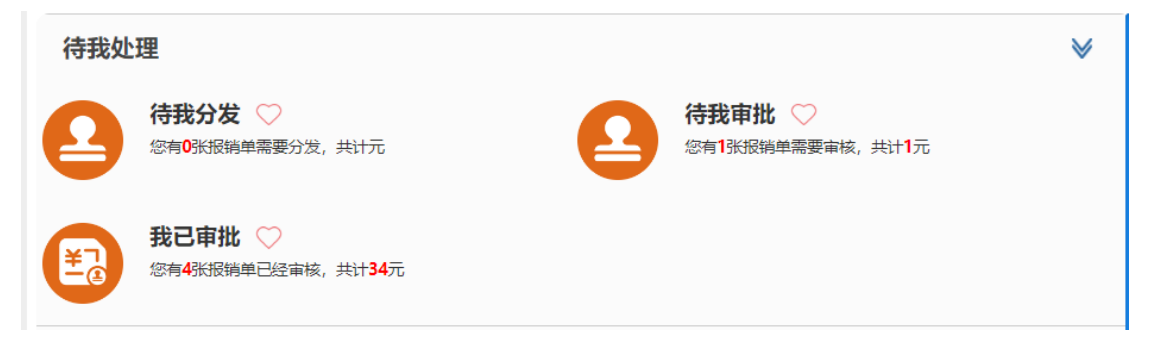

图 2-2 智慧报销系统待我处理模块图示 待我分发为需要当前用户选定下一节点审批人的报销

单。

待我审批为需要当前用户审批的报销单。

我已审批为当前用户已审批的报销单。

2.申请报销

可在申请报销模块预约报销,目前已上线借款功能,如 图 2-3 所示。其他功能将在后续逐步上线。

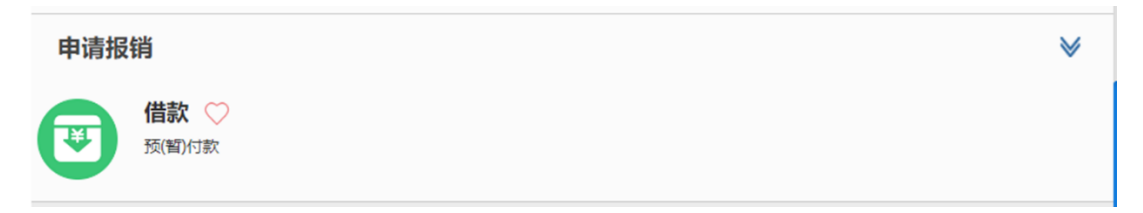

图 2-3 智慧报销系统申请报销模块图示

3.我的业务

我的业务模块可查看所有预约的报销单,包含审批中、 退回、支付失败等子模块,详见图 2-4。

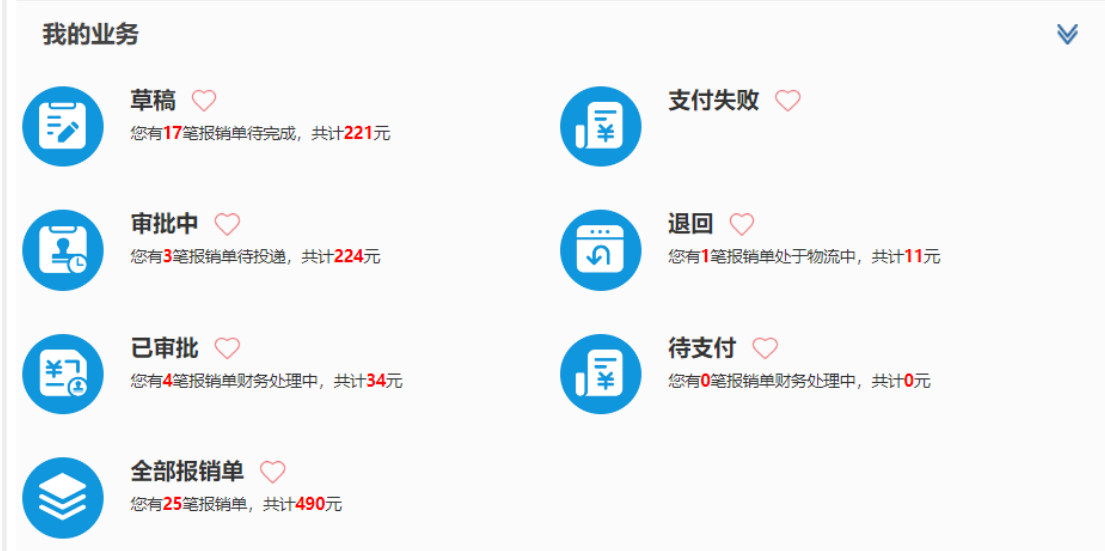

图 2-4 智慧报销系统我的业务模块图示 草稿箱为未提交审批的报销单。

支付失败为支付失败退回的报销单,可修改支付信息重 新支付。

审批中为未完成线上审批的报销单,可修改提交重新审 核或撤销报销单。

退回为因某种原因被财务退回的报销单,可根据退回类 型修改提交重新审核、撤销报销单或附件补录。

已审批为已完成线上审批提交至财务的报销单,不可修 改或撤销。

待支付为已做账待支付的报销单。

如图 2-5 所示, 每个子模块都包含查看明细、查看审批 日志、查看报销物流、修改、打印报销单、撤销报销单、附 件补录、打印无现金回单等功能。

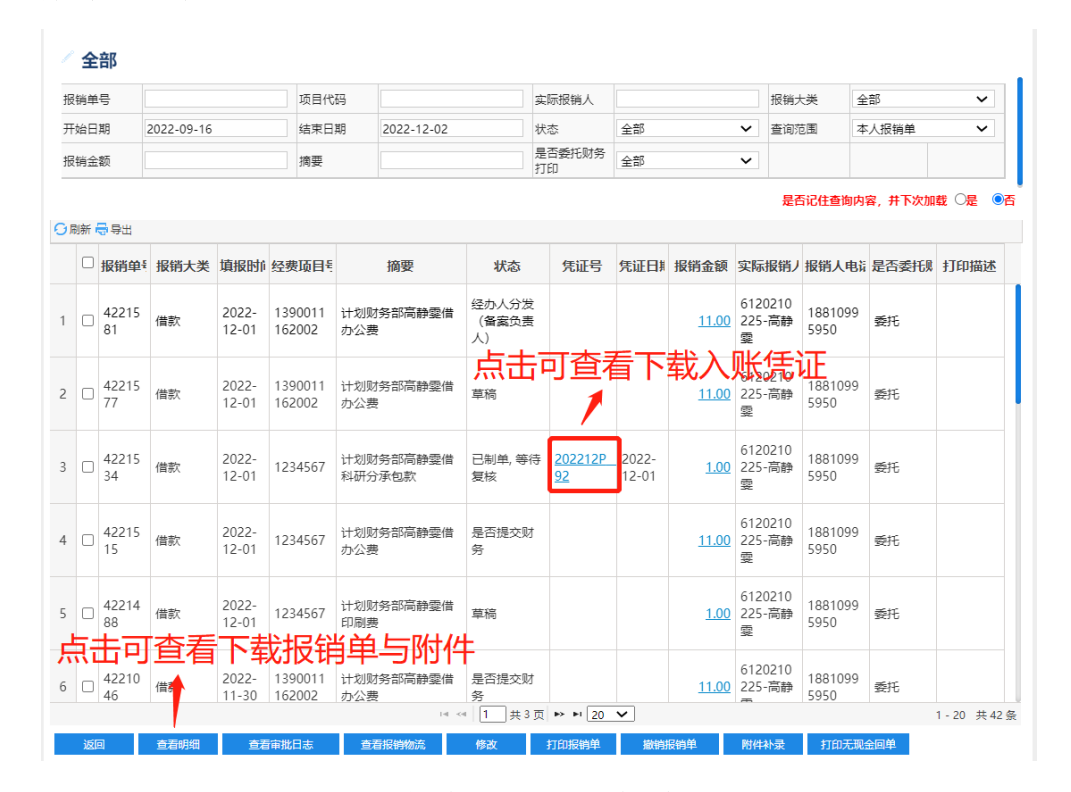

图 2-5 待我处理模块功能图示

查看明细可查看下载提交的报销单与附件。

查看审批日志可查看审批流程明细信息。

查看报销物流可查看报销单在财务的状态。

修改可修改未提交至财务的报销单并提交重新审核。

打印报销单可打印提交的报销单与附件。

撤销预约单可撤销未提交至财务的报销单。

附件补录可补录因附件缺失被财务退回的单子并重新 提交至财务。

打印无现金回单可打印支付成功后的电子回单。

点击凭证号可查看下载入账凭证。

三、申请借款流程

1.经办人操作

第1步:点击申请报销-借款模块,如图 3-1 所示,填写 借款相关信息,并注意不同借款类型的业务说明。填写完毕 后点击下一步。

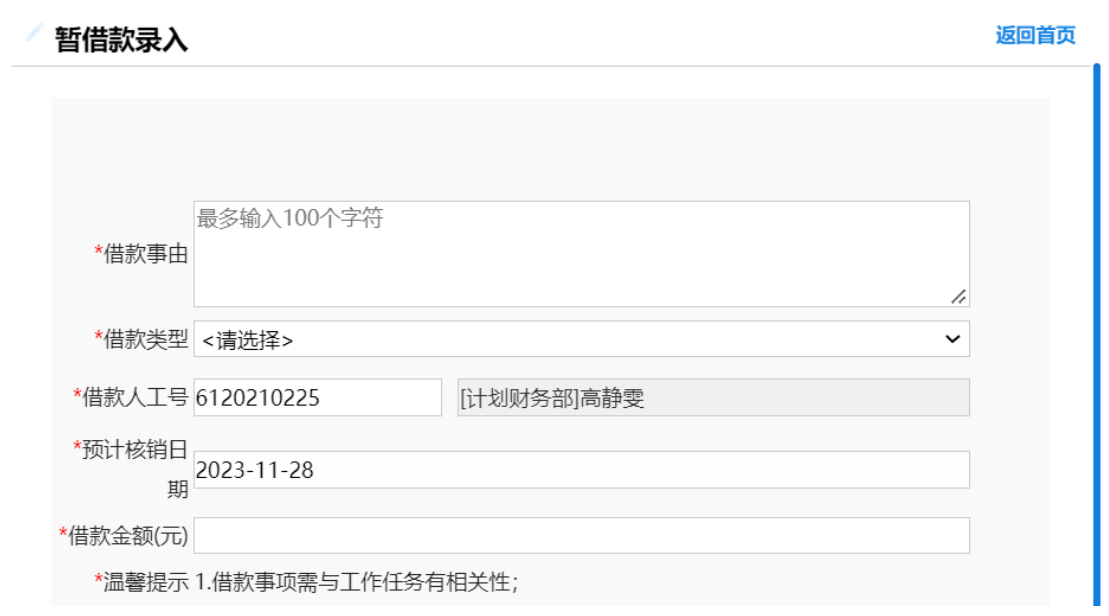

### 图 3-1 暂借款信息录入界面

第 2 步: 如图 3-2 所示, 填写经费信息、摘要、支付信 息,上传必填附件后点击提交申请。注意:该界面标红部分 (除发票提示外)须点击并填写保存后,才能提交申请。

#### 北京理工大学借款单

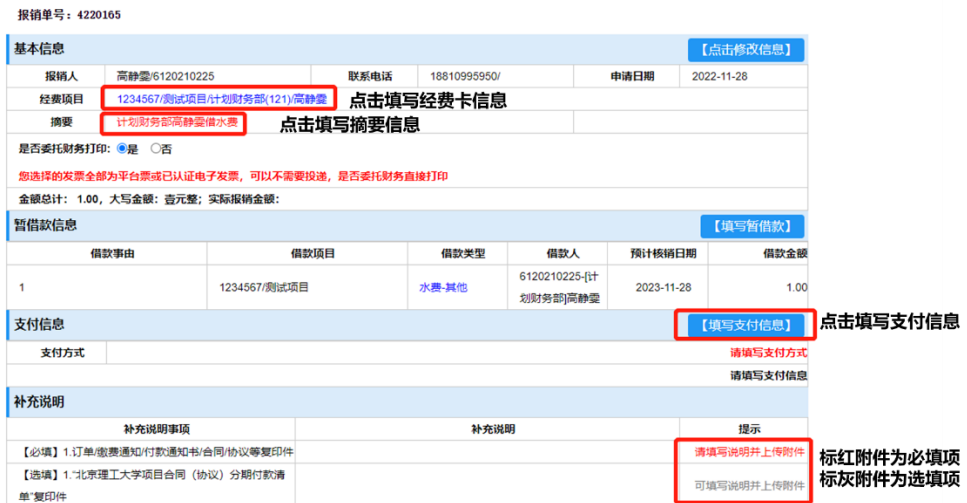

### 图 3-2 北京理工大学借款单界面

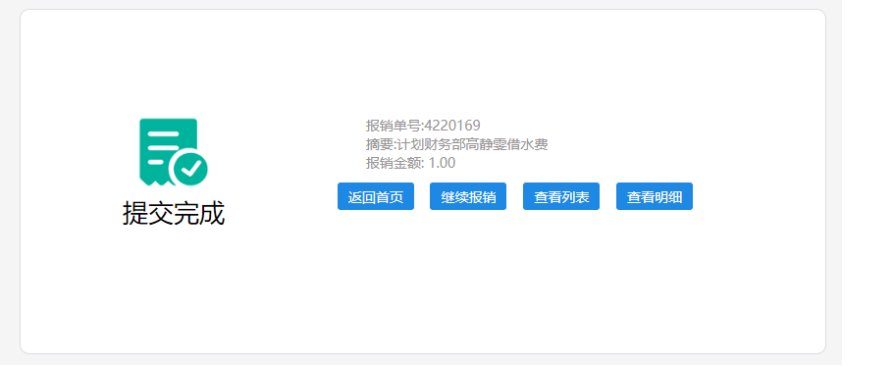

#### 图 3-3 借款单提交成功界面

第 2.1 步: 点击经费项目,填写界面如图 3-4 所示,快 速查询功能只可查询本人为经费负责人的经费卡,经费卡列 表只显示本人为经费负责人的经费卡,若使用本人经费卡, 则勾选即可,若使用公共经费卡或他人经费卡,则在底部填 写经费卡号并点击保存。

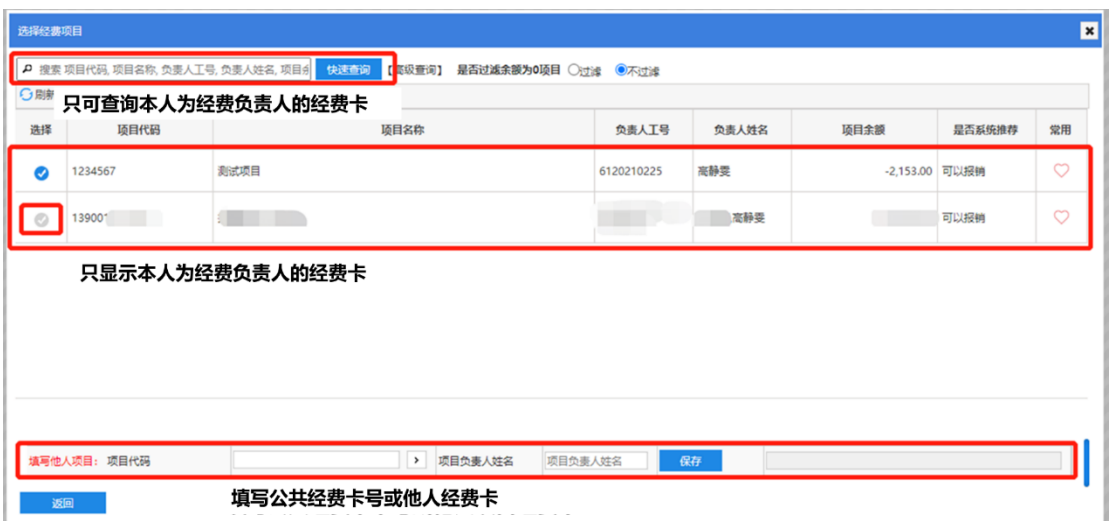

图 3-4 经费项目选择或填写界面

2.审批人操作

借款业务报销单线上审批流如图 3-5 所示。备案负责人 为有经费卡签字权的人。备案负责人、单位负责人、分管业 务或财务校领导审批节点需经办人分发,即经办人在系统中 选择可审批的人;财务负责人、归口管理部门审批节点由系 统自动推送。

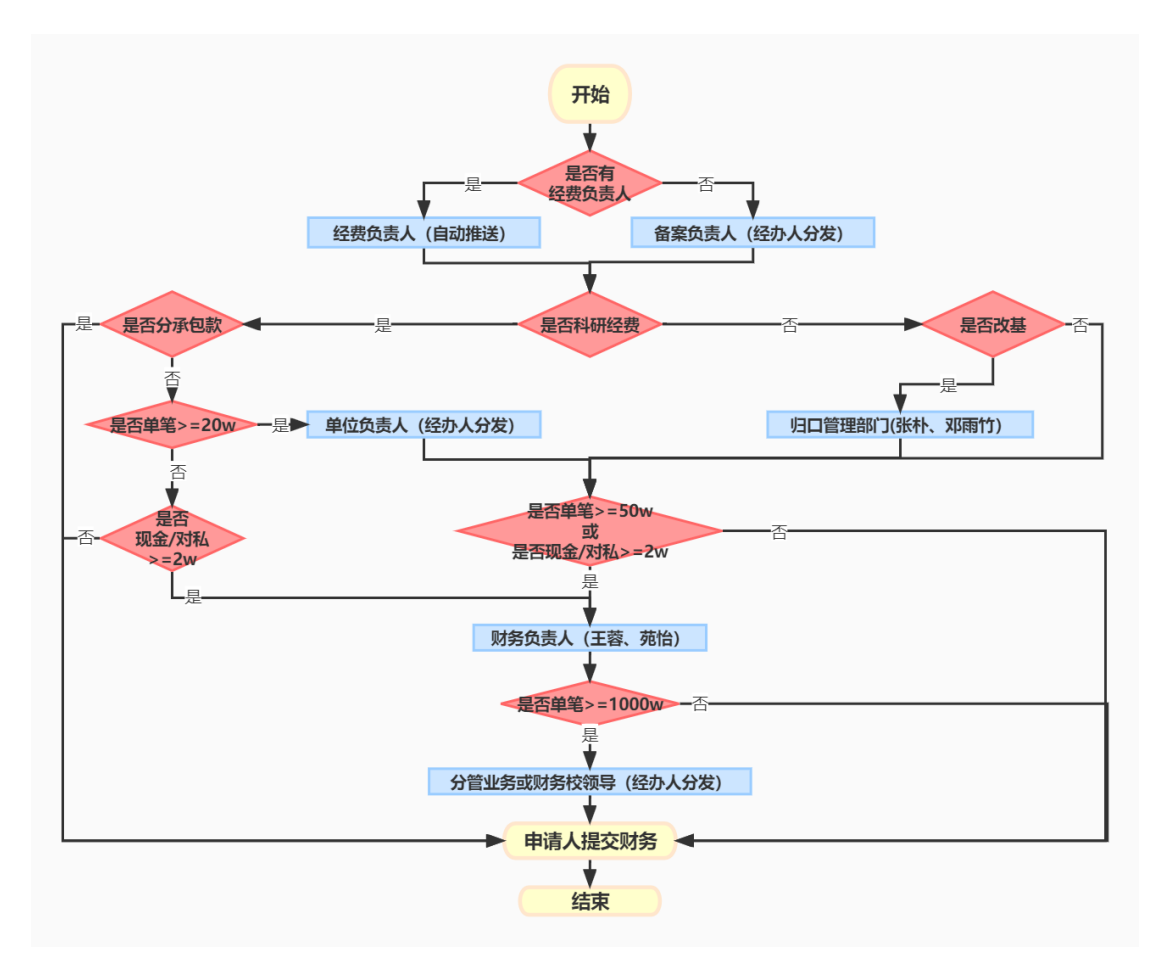

图 3-5 借款业务审批流

第 1 步:经费负责人或备案负责人审批。

①有经费负责人经费卡(授权项目)

经费负责人登录系统,点击待我处理**-**待我审批模块,如 图 3-6 所示,查看审批类型为"经费负责人"的条目,点击操 作中的审批按钮,详见图 3-7,对该报销单进行审批。

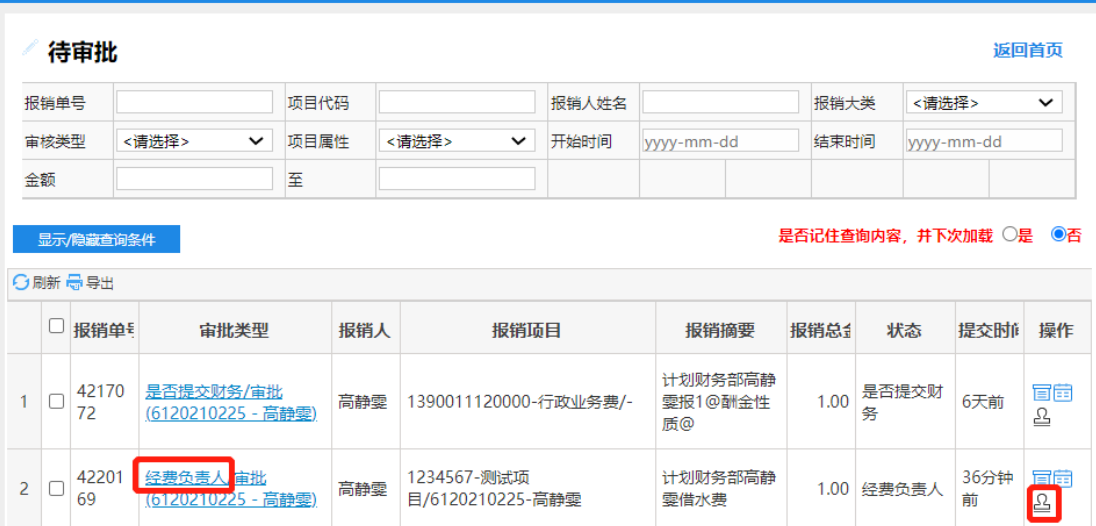

图 3-6 待我处理-待我审批模块图示

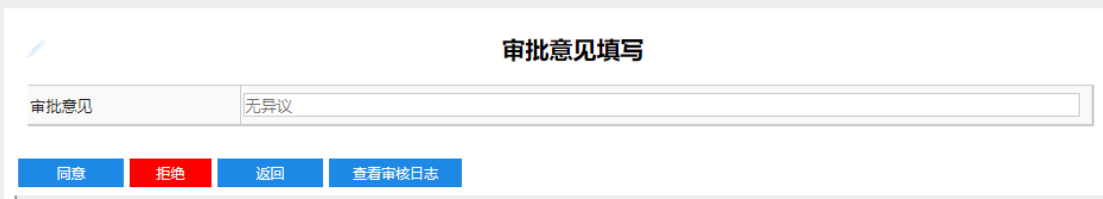

#### 图 3-7 审批界面

②无经费负责人经费卡(非授权项目)

经办人登录系统,点击待我处理**-**待我分发模块,如图 3- 8 所示,查看审批类型为"经办人分发(备案负责人)"的条 目,点击操作中的审批按钮,对该报销单进行分发,被分发 人为该经费卡的备案负责人,详见图 3-9、图 3-10。

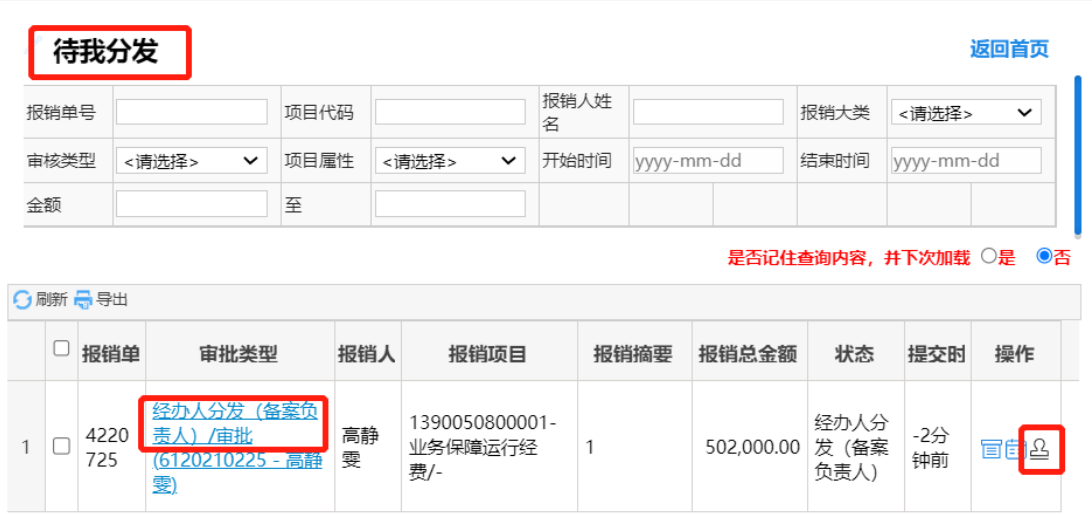

# 图 3-8 待我处理-待我分发模块图示

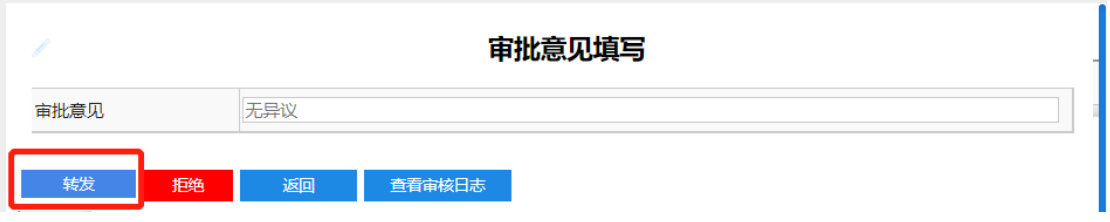

# 图 3-9 分发界面 1

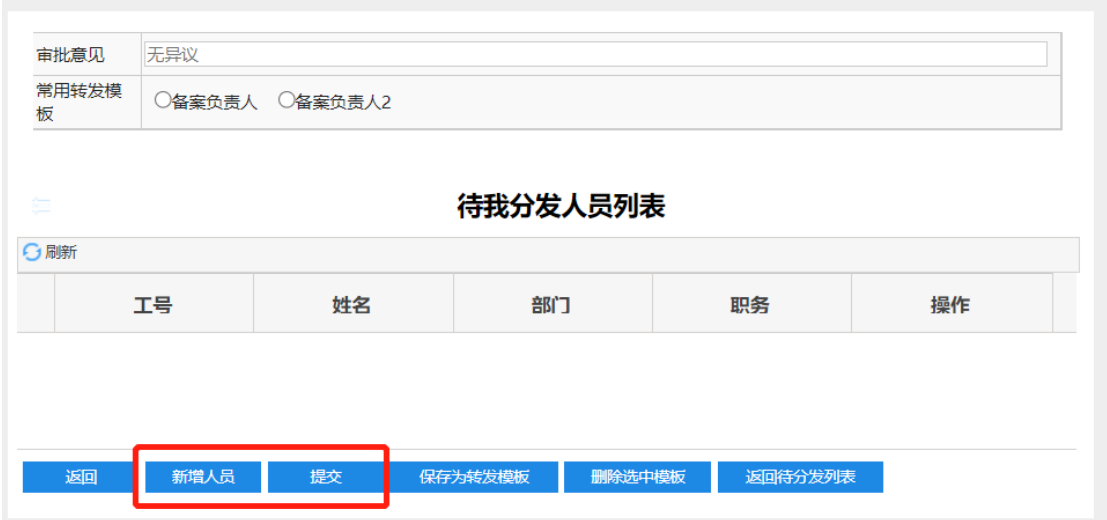

# 图 3-10 分发界面 2

分发完成后,被分发人登录系统,点击待我处理**-**待我审 批模块,如图 3-11 所示,查看审批类型为"备案负责人"的条 目,点击操作中的审批按钮,对该报销单进行审批。

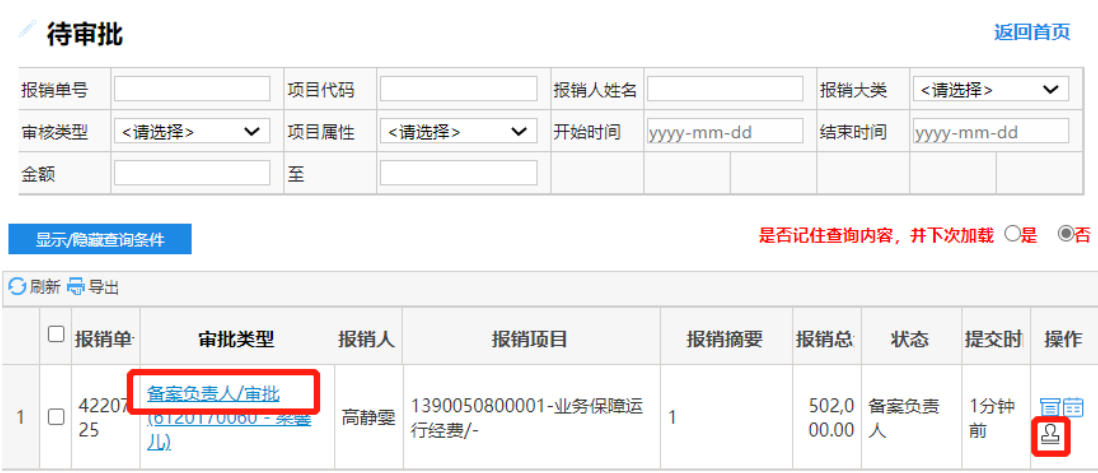

### 图 3-11 待我处理-待我审批模块图示

第2步:若项目金额超过一定限额,需单位负责人(经 办人分发)、财务负责人(自动推送)、分管业务或财务校领 导(经办人分发)审批,具体报销单审批节点可点击我的业 务-审批中查看审批状态,详见图 3-12。

| ○刷新 帚 导出       |        |             |      |                       |                    |                             |            |        |                               |                 |                      |  |
|----------------|--------|-------------|------|-----------------------|--------------------|-----------------------------|------------|--------|-------------------------------|-----------------|----------------------|--|
|                | ⋃      |             |      |                       | 报销单+报销大类 填报时 经费项目+ | 摘要                          | 状态         | 报销金额   |                               |                 | 实际报销丿报销人电计是否委托则 打印描述 |  |
| 1              | $\Box$ | 42201<br>69 | 借款   | 2022-<br>$11 - 28$    | 1234567            | 计划财务部高静零借<br>水费             | 经费负害人      |        | 6120210<br>1.00 225-高静<br>孁   | 1881099<br>5950 | 委托                   |  |
| $\overline{2}$ | П      | 42170<br>72 | 酬金申报 | $2022 -$<br>$11 - 22$ | 1390011<br>120000  | 计划财务部高静雯报<br>1@酬金性质@        | 是否提交财<br>务 |        | 6120210<br>1.00 225-高静<br>孁   | 1881099<br>5950 | 委托                   |  |
| 3              | П      | 41517<br>11 | 借款   | $2022 -$<br>$09 - 28$ | 1234567            | 计划财务部高静雯借<br>国际合作交流-差旅<br>费 | 经费负责人      |        | 6120210<br>123.00 225-高静<br>孁 | 1881099<br>5950 | 委托                   |  |
| 4              | $\Box$ | 41516<br>75 | 酬金申报 | $2022 -$<br>$09 - 28$ | 1234567            | 计划财务部高静零报<br>1@酬金性质@        | 经费负责人      | 100.00 | 6120210<br>225-高静<br>孁        | 1881099<br>5950 | 委托                   |  |
|                |        |             |      |                       |                    |                             |            |        |                               |                 |                      |  |
|                |        |             |      |                       |                    |                             |            |        |                               |                 |                      |  |
|                | 返回     | 打印无现金回单     | 查看明细 |                       | 查看审批日志             | 查看报销物流                      | 修改         | 打印报销单  | 撤销报销单                         |                 | 附件补录                 |  |

图 3-12 我的业务-审批中模块图示

第3步:当所有审批流程结束后,经办人登录系统,点 击待我处理-待我审批模块,如图 3-13 所示,查看审批类型 为"是否提交财务"的条目,点击操作中的审批按钮,将报销 单提交至财务审批。(类似于旧系统中的投递步骤。)

| 待审批<br>返回首页                                   |   |             |                                |      |      |                                 |       |                                                    |      |            |                       |                    |
|-----------------------------------------------|---|-------------|--------------------------------|------|------|---------------------------------|-------|----------------------------------------------------|------|------------|-----------------------|--------------------|
| 报销单号                                          |   |             |                                |      | 项目代码 |                                 | 报销人姓名 |                                                    | 报销大类 |            | <请选择><br>$\checkmark$ |                    |
| 审核类型                                          |   |             | <请选择><br>$\check{ }$           | 项目属性 |      | <请选择><br>$\check{ }$            | 开始时间  | yyyy-mm-dd                                         | 结束时间 |            | yyyy-mm-dd            |                    |
| 金额                                            |   |             |                                | 至    |      |                                 |       |                                                    |      |            |                       |                    |
| 是否记住查询内容,并下次加载 ○是 ◎否<br>显示/隐藏查询条件<br>○刷新 帚 导出 |   |             |                                |      |      |                                 |       |                                                    |      |            |                       |                    |
|                                               | u | 报销单         | 宙批类型                           |      | 报销人  | 报销项目                            |       | 报销摘要                                               |      | 报销总台<br>状态 | 提交时间                  | 操作                 |
|                                               |   | 42170<br>72 | 是否提交财务审批<br>(6120210225 - 高静雯) |      | 高静雯  | 1390011120000-行政业务费/-           |       | 计划财务部高静<br>零报<br><b>Contract Contract Contract</b> | 1.00 | 是否提交财<br>务 | 6天前                   | 冒菌<br>$\mathbf{E}$ |
| $\overline{2}$                                |   | 42201<br>69 | 经费负责人/审批<br>(6120210225 - 高静孁) |      | 高静雯  | 1234567-测试项<br>目/6120210225-高静孁 |       | 计划财务部高静<br>零借水费                                    |      | 1.00 经费负责人 | 28分钟<br>前             | 冒菌<br>ℒ            |

图 3-13 待我处理-待我审批模块图示

以上是智慧报销系统操作手册,如有问题请添加 i 北理 群。

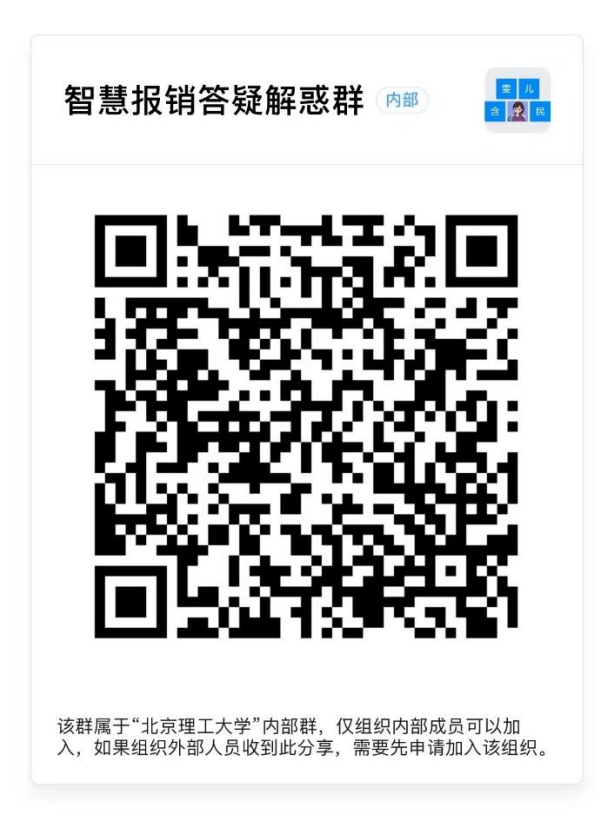